## MicroSwing®6.0

2

Installation (Kurzanleitung)

Fragen zur Installation, technischer Support: +49 (0) 92 31 / 66 08 12

Fragen zu den BIOSWING Therapiesystemen: +49 (0) 92 34 / 99 22 0

Download der aktuellsten Software-Version: www.bioswing.de/therapiesysteme

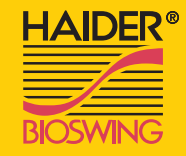

Prüfung auf Vollständigkeit

Bitte prüfen Sie den Inhalt des Koffers anhand des Lieferscheins auf Vollständigkeit.

1

Installation der Software

Bitte Legen Sie die Installations-CD ein und folgen Sie den Anweisungen des Installationsprogramms. Sollte das Setup nicht automatisch starten, so können Sie die Installation mit der Anwendung "Setup.exe" im Hauptverzeichnis der CD manuell starten.

3

DVD-RW-Laufwerk (D:) M

 $\bigodot$  set p.exe as

## Anschluss und Installation der Messbox

1 2  $-$  3 4 5

Schließen Sie die Messbox mit dem mitgelieferten USB-Kabel an einen freien USB Anschluss Ihres Computers an. Windows erkennt die Messbox automatisch als neues USB-Gerät und installiert die entsprechenden Treiber selbständig.

## Erstmalige Anmeldung

Öffnen Sie die MicroSwing Software und loggen Sie sich beim ersten Öffnen mit dem Benutzernamen "superuser" und dem Passwort "masterkey" ein. Konfigurieren Sie anschließend Ihre Logindaten unter "Datenbank" - "DB-Manager".

## Fertig!

Benutzeranleitung

MicroSwing ist nun einsatzbereit!

4/5

Sollten Sie dennoch Fragen zur Installation haben, hilft Ihnen unsere Hotline gerne weiter.